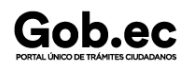

Registro Único de Trámites y Regulaciones

Código de Trámite: SENESCYT-044-01-02- Página 1 de 7

## Información de Trámite

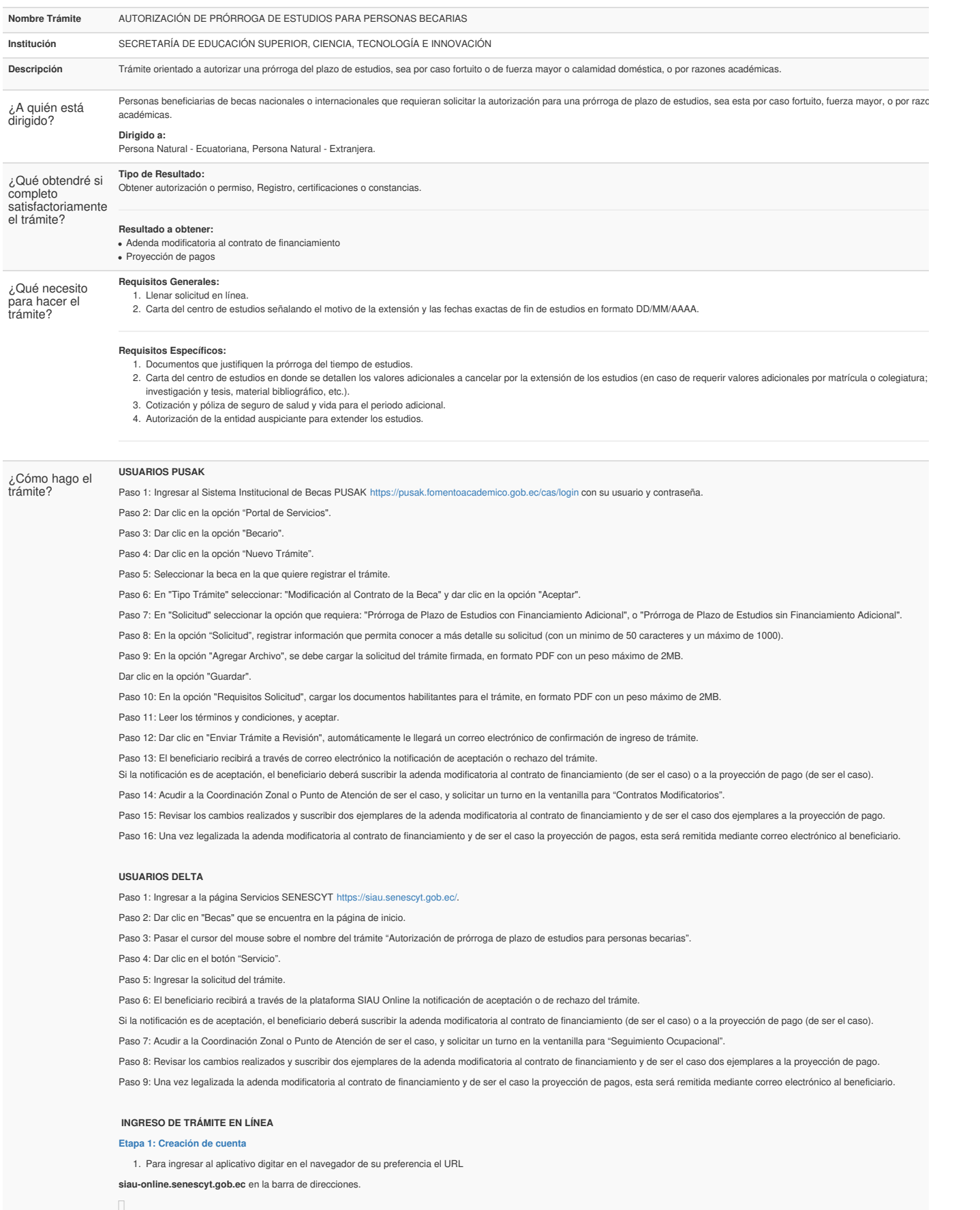

2. Una vez que se accede a la dirección indicada, se visualiza la pantalla de acceso al aplicativo.

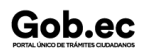

Código de Trámite: SENESCYT-044-01-02- Página 2 de 7

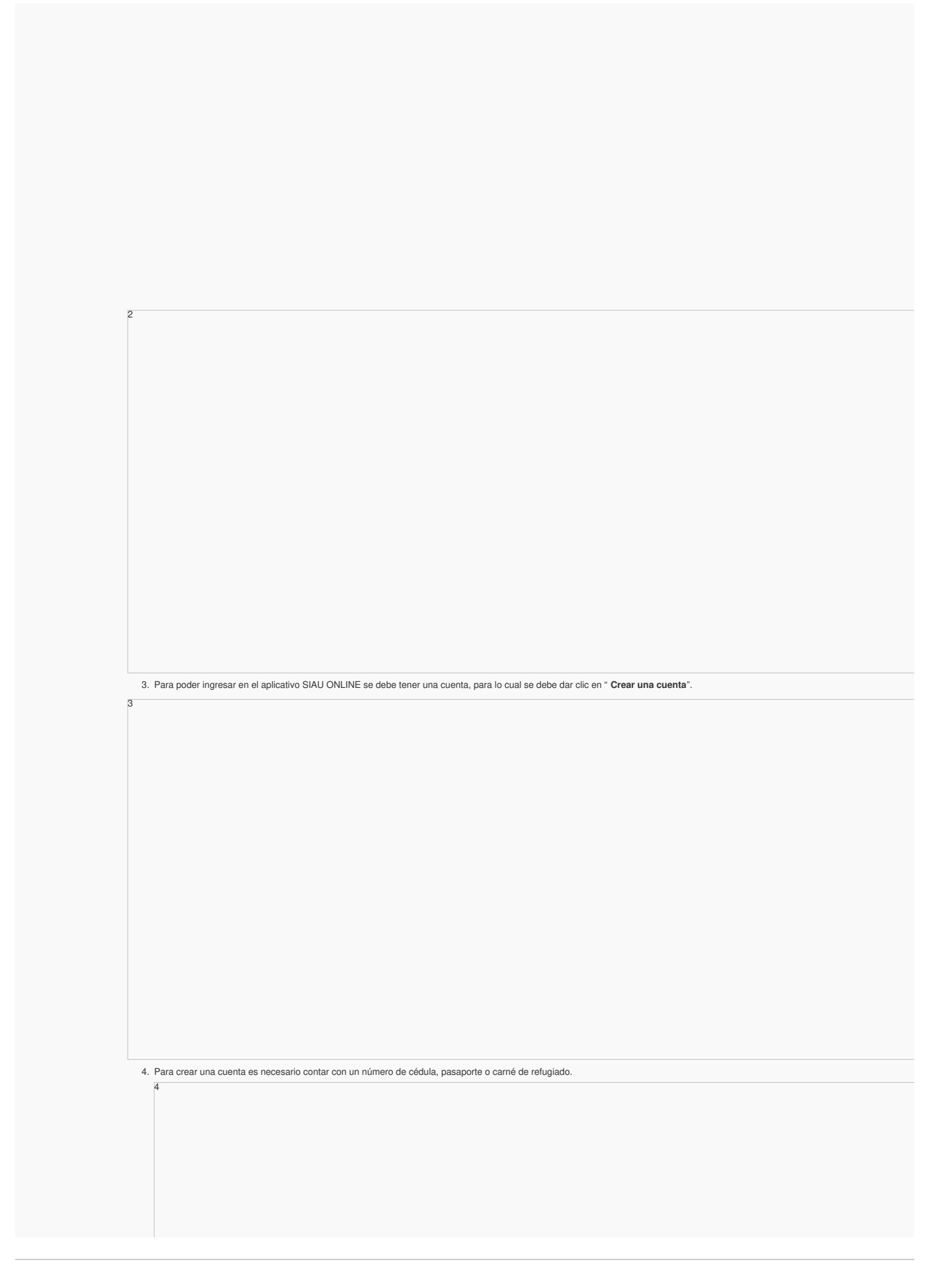

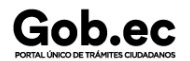

## Código de Trámite: SENESCYT-044-01-02- Página 3 de 7

5. En el caso de contar con número de cédula, la información que corresponde a "Apellidos y Nombres" y "Género" se verán reflejados automáticamente; mientras que para el caso de pasa carné de refugiado, será necesario completar toda la información requerida.

La información requerida es: "Apellidos y Nombres", "Género", "Autoidentificación Étnica", "Celular", "Teléfono", "Correo Electrónico", "Código de Seguridad" (pin de 4 dígitos), "Provincia de Res "Ciudad de Residencia", "Dirección", y "Preguntas de Validación" (escoger 3 preguntas de un banco de 10 preguntas).

Seleccionar "**Acepto los Términos y Condiciones**".

Ingresar el código de la imagen y dar clic en el botón "Crear Cuenta".

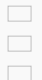

6

7

El aplicativo enviará automáticamente un correo electrónico a la cuenta de correo registrada, con la confirmación de la creación de la cuenta y con el enlace para poder ingresar a la plataforma.  $\Box$ 

6. Acceder al enlace y colocar el número de identificación registrado en "Documento de Identificación" y en "Contraseña", digitar el código y dar clic en " **Iniciar sesión**".

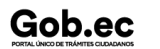

7. Automáticamente el aplicativo le direccionará a una pantalla en la cual se le solicitará la actualización de contraseña; completar los campos solicitados y dar clic en "Actualizar Contraseña".

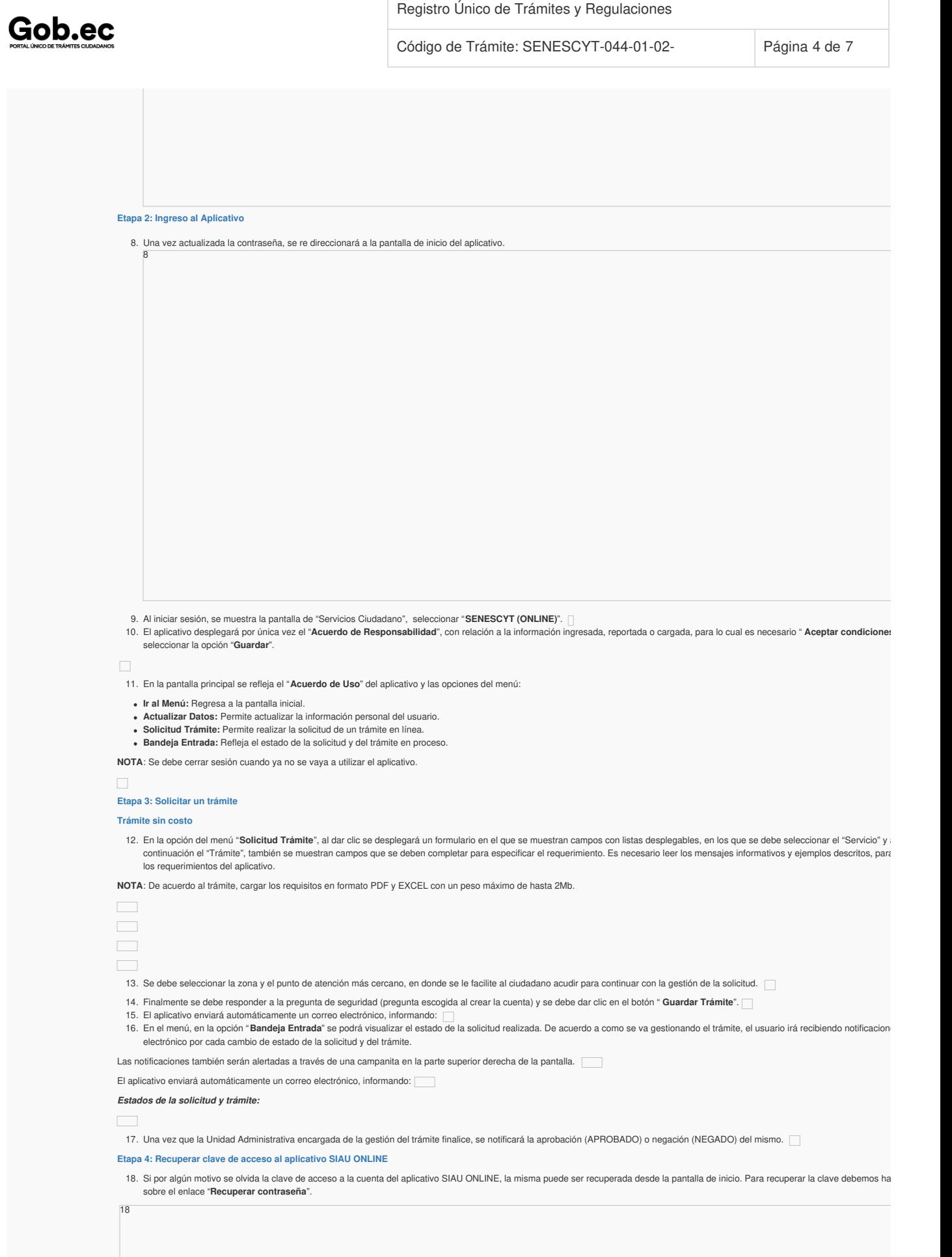

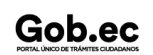

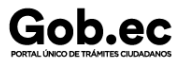

19

Registro Único de Trámites y Regulaciones

Código de Trámite: SENESCYT-044-01-02- Página 5 de 7

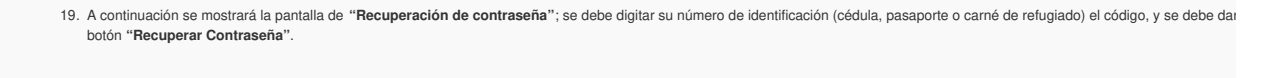

20. Se mostrará un mensaje en el que se informa que el proceso de recuperación de clave ha iniciado, y que se debe revisar el correo electrónico.  $20 - 1$ 

El aplicativo enviará automáticamente un correo electrónico, informando que se debe ingresar a un enlace para recuperar la clave; el enlace estará disponible por 10 minutos.

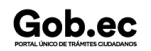

 $\overline{\phantom{a}}$ 

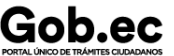

21

Registro Único de Trámites y Regulaciones

Código de Trámite: SENESCYT-044-01-02- Página 6 de 7

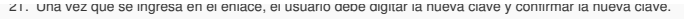

22. Una vez realizada la actualización de contraseña, se mostrará la pantalla de inicio para el ingreso al aplicativo. Se mostrará una notificación que el cambio de clave fue exitoso. 22 **Canales de atención:** En línea (Sitio / Portal Web / Aplicación web), Presencial. ¿Cuál es el costo del trámite? El trámite no tiene costo ¿Dónde y cuál es el horario de atención? Canal Virtual Usuarios PUSAK: Horario de atención todos los días 24/7: <https://pusak.fomentoacademico.gob.ec/cas/login> Canal Virtual Usuarios DELTA: Horario de atención todos los días 24/7: <https://siau-online.senescyt.gob.ec/> Canal Presencial: Horario de atención de Lunes a Viernes. **Punto de Atención al Usuario Ibarra-Zona 1:** Dirección: Calle Sánchez y Cifuentes y Juan de Velasco, Edificio ex Banco La Previsora, piso 3, oficina 305; de 08:00 a 16:30.

- **Punto de Atención al Usuario Esmeraldas-Zona 1**: Dirección: Av. Jaime Roldós Aguilera frente al puerto pesquero artesanal Bloque B; de 08:00 a 16:30.<br>**Punto de Atención al Usuario Lago Agrio-Zona 1**: Dirección: Av. Circun
- **Punto de Atención al Usuario Quito-Zona 2**: Dirección: Whymper E7-37 y Alpallana, Edificio Delfos; de 08:00 a 16:30.
	-
- **Punto de Atención al Usuario Ambato-Zona 3:** Dirección: Av. Antonio José de Sucre y Guayaquil, Edificio Ex Palacio de Justicia, piso 6; de 08:00 a 16:30.<br>**Punto de Atención al Usuario Portoviejo-Zona 4**: Dirección: Calle
- . Punto de Atención al Usuario Santo Domingo de los Tsáchilas-Zona 4: Dirección: Calle Rio Chimbo y Balzapamba, Edificio Distrito #1 del Ministerio de Educación, piso 1; de 08:00 a
- 
- **Punto de Atención al Usuario Guayaquil-Zona 5:** Dirección: Av. Francisco de Orellana y Justino Comejo, Edificio Gobierno Zonal, planta baja; de 08:00 a 16:30.<br>**Punto de Atención al Usuario Cuenca-Zona 6**: Dirección: Av. F
	- **Punto de Atención al Usuario Loja-Zona 7:** Dirección: Calle Lourdes entre Olmedo y Bernardo Valdivieso, planta baja; de 08:00 a 16:30.
- Base Legal Contacto para atención ciudadana **Funcionario/Dependencia:** Contacto de servicios Reglamento codificado de Becas y Ayudas [Económicas.](https://www.gob.ec/sites/default/files/regulations/2022-04/Reglamento codificado de Becas.pdf) Art. Título IV Capítulo V, Art. 90.. Código Orgánico [Administrativo.](https://www.gob.ec/sites/default/files/regulations/2019-02/C%C3%B3digo Org%C3%A1nico Administrativo R.O.-min.pdf) Art. Capítulo IV, Art. 207 y 209. LEY ORGÁNICA DE [EDUCACION](https://www.gob.ec/sites/default/files/regulations/2021-07/Documento_Ley-Org%C3%A1nica-Educaci%C3%B3n-Superior.pdf) SUPERIOR. Art. Título I, Capítulo II, Artículo 5; Título IV, Capítulo II, Artículos 77 a 78; Capítulo III, Artículos 183;. Código Orgánico de la Economía Social de los [Conocimientos,](https://www.gob.ec/sites/default/files/regulations/2021-07/Documento_C%C3%B3digo-Org%C3%A1nico-Econom%C3%ADa-Social-Conocimientos-Creatividad-Creatividad-Innovaci%C3%B3n.pdf) Creatividad e Innovación.. Art. Libro I, Título IV, Capítulo I, Artículo del 28 al 32; Libro IV; Título III, Capítulo I, Artículo del 604 al 609.

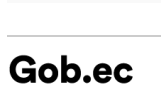

**Correo Electrónico:** consultas@senescyt.gob.ec

**Teléfono:** 593-2 3934-300

Información proporcionada por: **Secretaría de Educación Superior, Ciencia, Tecnología e Innovación (SENESCYT)**, actualizada al 27 de diciembre de 2023

## Gob.ec

Código de Trámite: SENESCYT-044-01-02- Página 7 de 7

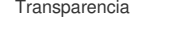

**Teléfono:** 599 2004-300

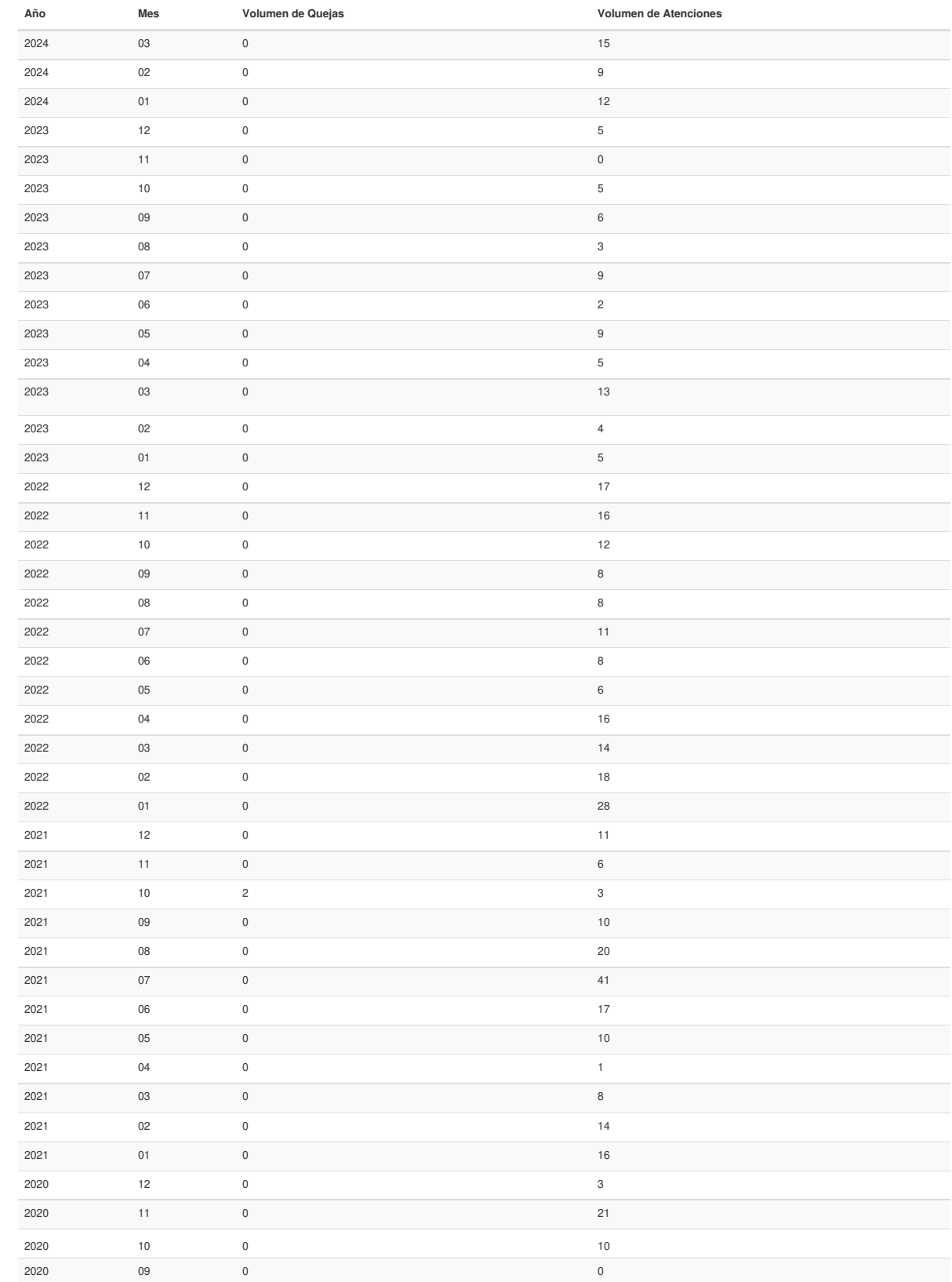

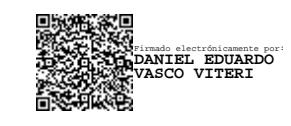

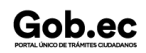